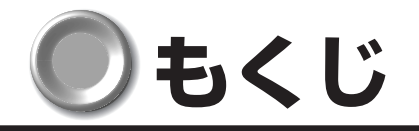

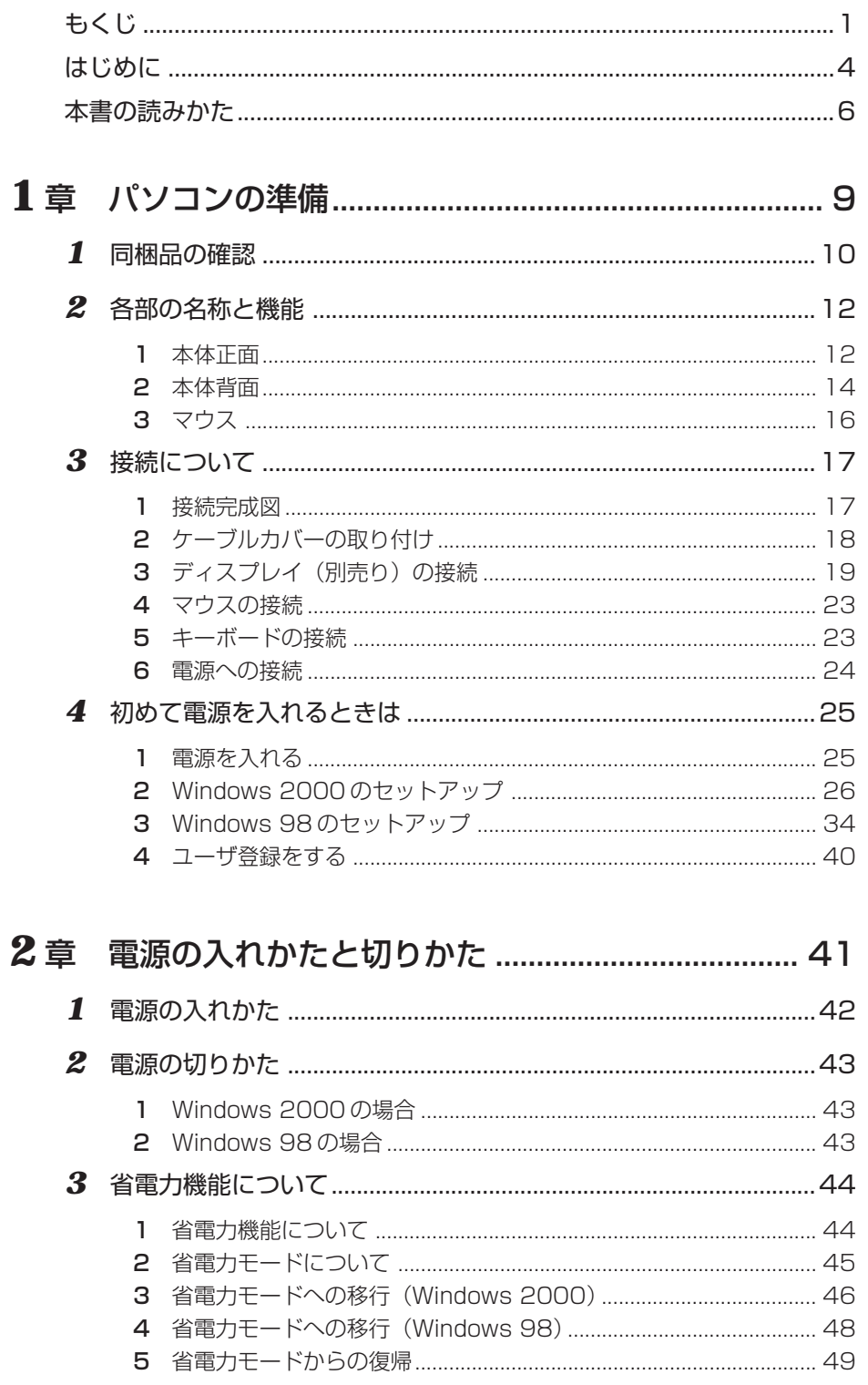

 $\mathbf{1}$ 

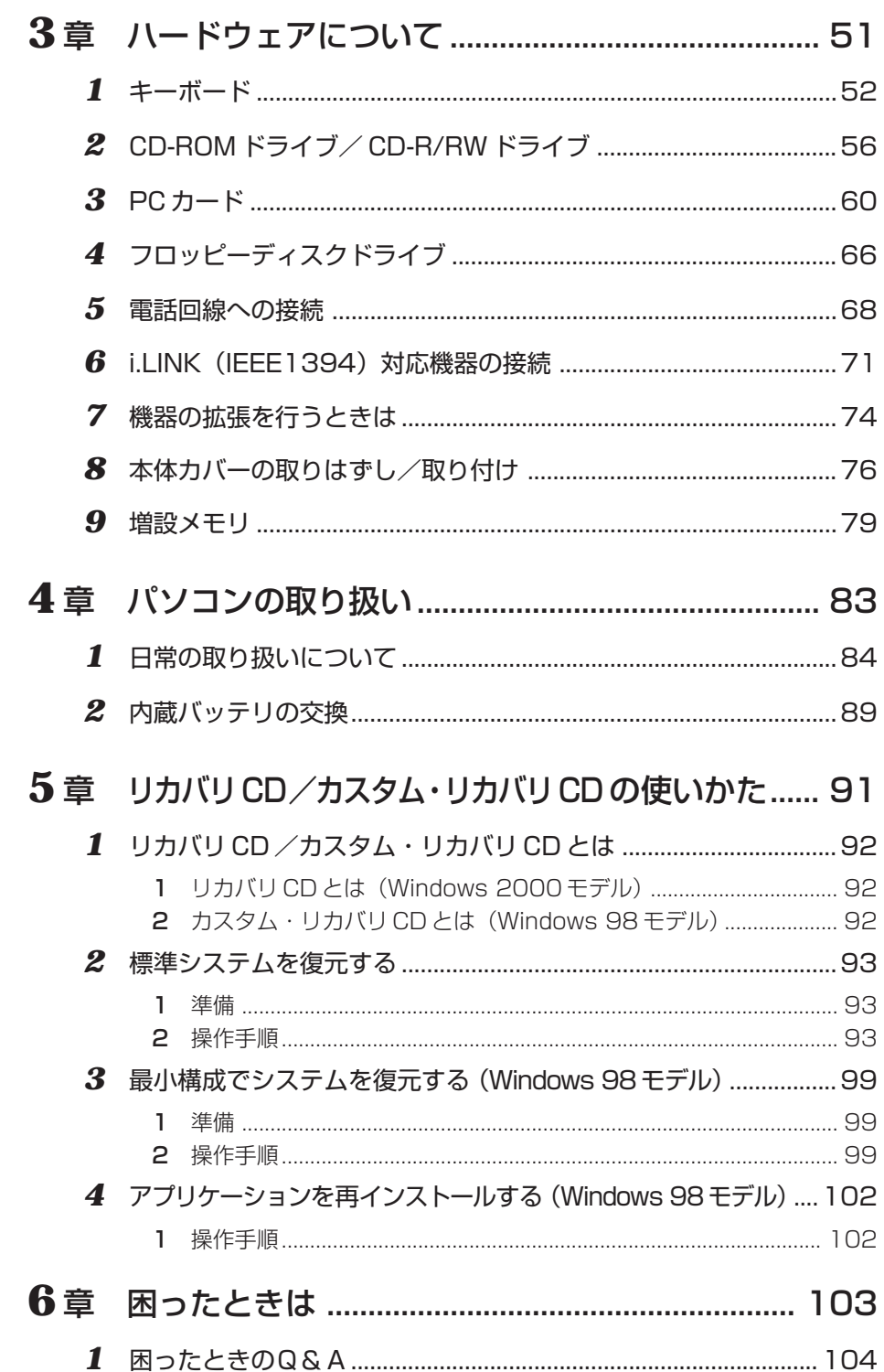

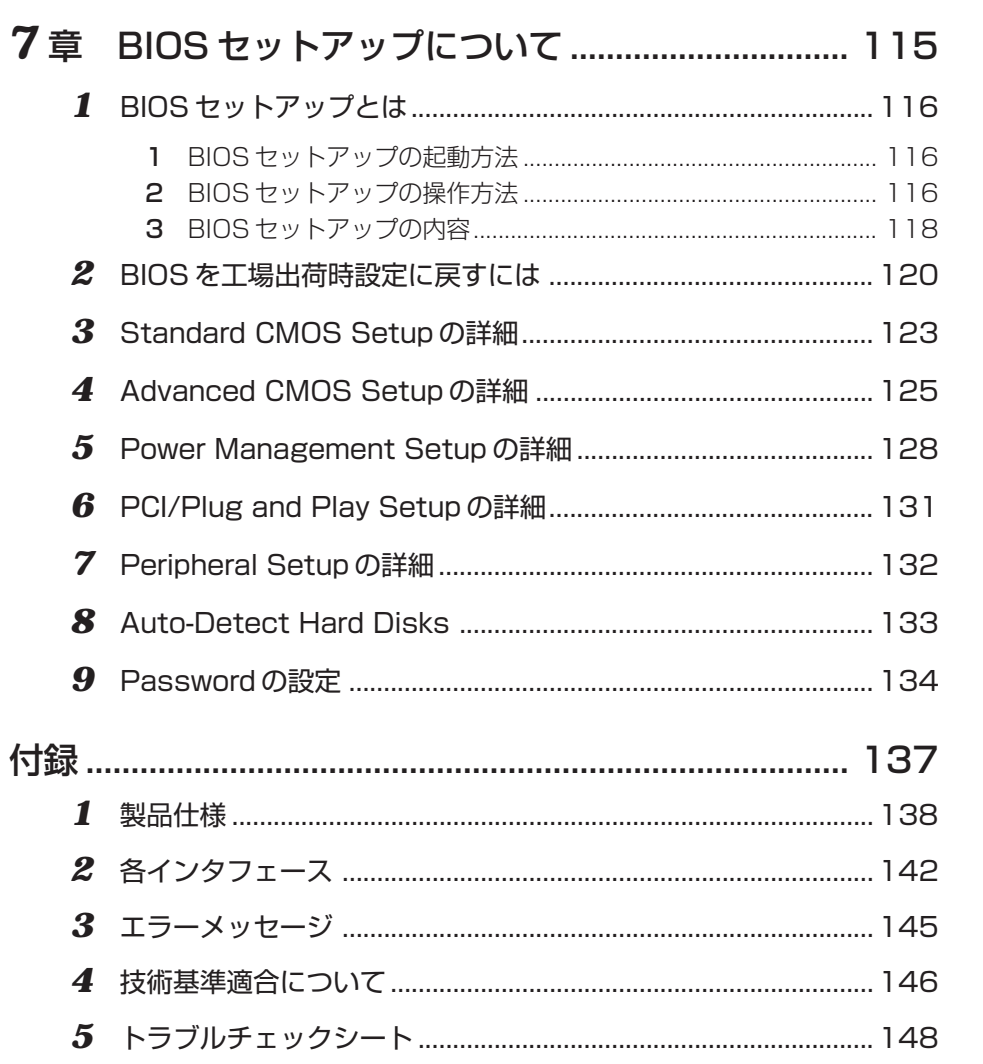

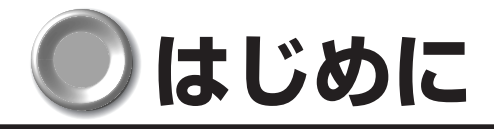

このたびは、本製品をお買い求めいただき、まことにありがとうございます。 本書は本製品の基本的な取り扱いかたを説明しています。

本製品はご購入のモデルにより、システム(OS)が異なります。ご購入のモデルに対 応した部分をお読みください。

本製品を安心してお使いいただくために重要な事項が添付の冊子『安心してお使いいた だくために』に記載されています。よくお読みください。

## **● 記載について**

- ・本書に記載している画面は、表示例です。実際に表示される画面と異なる場合があり ます。
- ・本書に記載しているイラストはモデム内蔵モデルです。

## **Trademarks**

- ・Intel、Pentium、Celeron、LANDesk は Intel Corporation の商標または登録商標 です。
- ・VGA、EGA は米国 International Business Machines Corporation の商標また は登録商標です。
- ・Microsoft、MS-DOS、Windows、Bookshelf は米国 Microsoft Corporation の 米国およびその他の国における登録商標です。
- ・Ethernet、Fast Ethernet は富士ゼロックス社の商標または登録商標です。
- ・i.LINK と i.LINK ロゴは商標です。

取扱説明書に掲載の商品の名称は、それぞれ各社が商標または登録商標として使用して いる場合があります。

## **■著作権について**

音楽、映像、コンピュータ・プログラム、データベースなどは著作権法により、その著 作者及び著作権者の権利が保護されています。こうした著作物を複製することは、個人的 にまたは家庭内で使用する目的でのみ行うことができます。上記の目的を超えて、権利 者の了解なくこれを複製(データ形式の変換を含む)、改変、複製物の譲渡、ネットワー ク上での配信などを行うと、「著作権侵害」「著作者人格権侵害」として損害賠償の請求 や刑事処罰を受けることがあります。本製品を使用して複製などをなされる場合には、 著作権法を遵守のうえ、適切なご使用を心がけていただきますよう、お願いいたします。

## **■お願い**

- ●記憶装置(ハードディスク、フロッピーディスク)や、CD-R、CD-RW に記憶され た内容は故障や障害の原因にかかわらず保証いたしかねます。
- ●購入時に決められた条件以外での、製品およびソフトウェアの複製もしくはコピーを することは禁じられています。お取り扱いにはご注意願います。
- ●本製品でサポートしているシステム (OS) は次のとおりです。
	- ・Microsoft® Windows® 2000 Professional operating system 日本語版
	- ・Microsoft® Windows® 98 SECOND EDITION operating system 日本語版 上記以外のシステム(OS)は動作の保証を行なっておりません。

お使いになる前に本体同梱の東芝パソコンお客様登録カードに必要事項をご記入のうえ、 返送してください。

保証書は記入内容を確認のうえ、大切に保管してください。

#### **参照マニュアル**

●本装置で使用するオペレーティングシステム (OS) の説明については、各システム に付属の『ファーストステップガイド』または『クイックスタートガイド』または 『Windows のヘルプ』をご覧ください。

●Intel LANDesk Client Managerの説明については、次の方法でご覧ください。 Windows 2000 モデル :アプリケーション CD-ROM をセットし、表示された画面 から「LANDesk Client Manager の readme を開く」 をクリックする

Windows 98 モデル : Intel LANDesk Client Manager CD-ROM 内の 「Readme.doc」を開く

●ご購入のモデルによって、次のアプリケーションをご用意しています。

・Microsoft® Office XP Personal

・Easy CD Creator

・DirectCD

それぞれの説明については、それぞれの『アプリケーションソフトに付属の説明書』 をご覧ください。

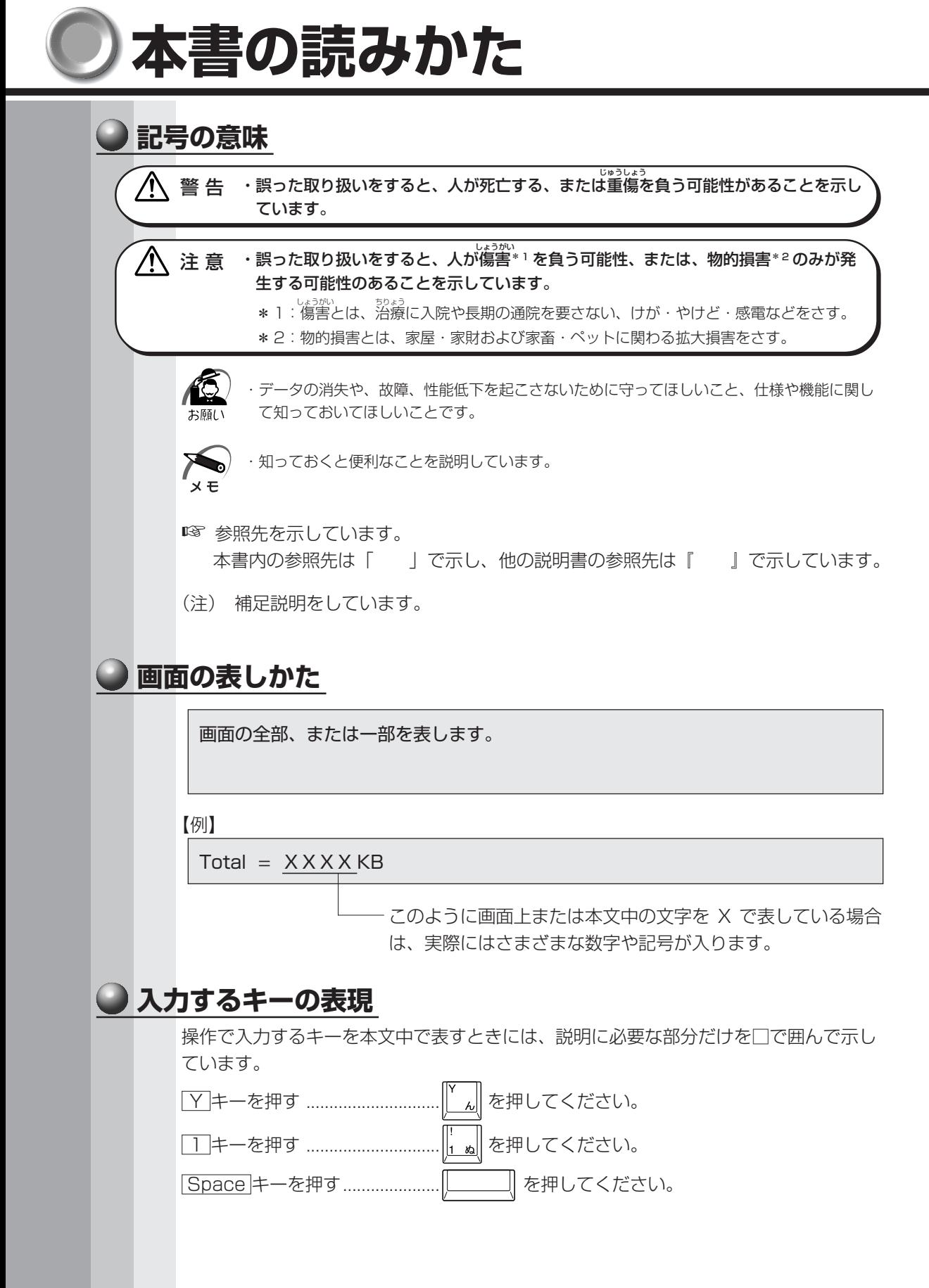

**6**

## **操作の表しかた**

操作や作業は、次のように示します。

【例】

操作が1つで済む場合は、次のように示します。

#### Y キーを押す

キーを「+」でつないで書いてあるときは、前のキーを押したまま離さずに次のキーを 押してください。

Ctrl + Alt + Delete キーを押す

Ctrl キーと Alt キーを押したまま Delete キーを押します。

## **● 用語について**

本書では、次の用語について定義します。

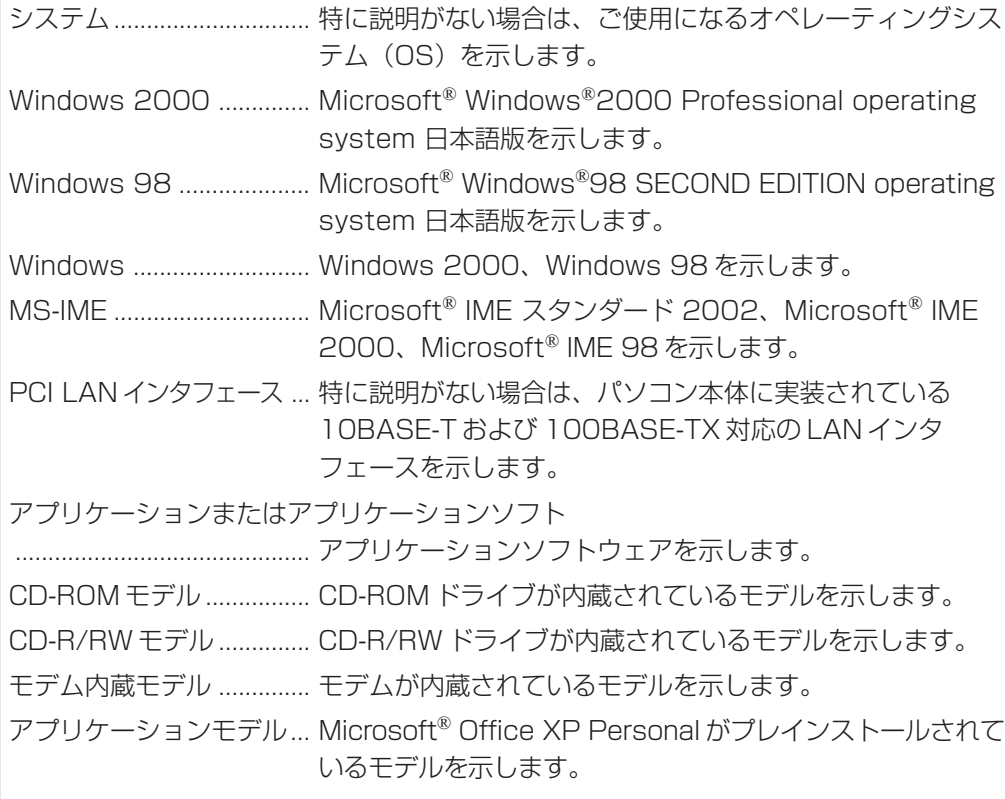

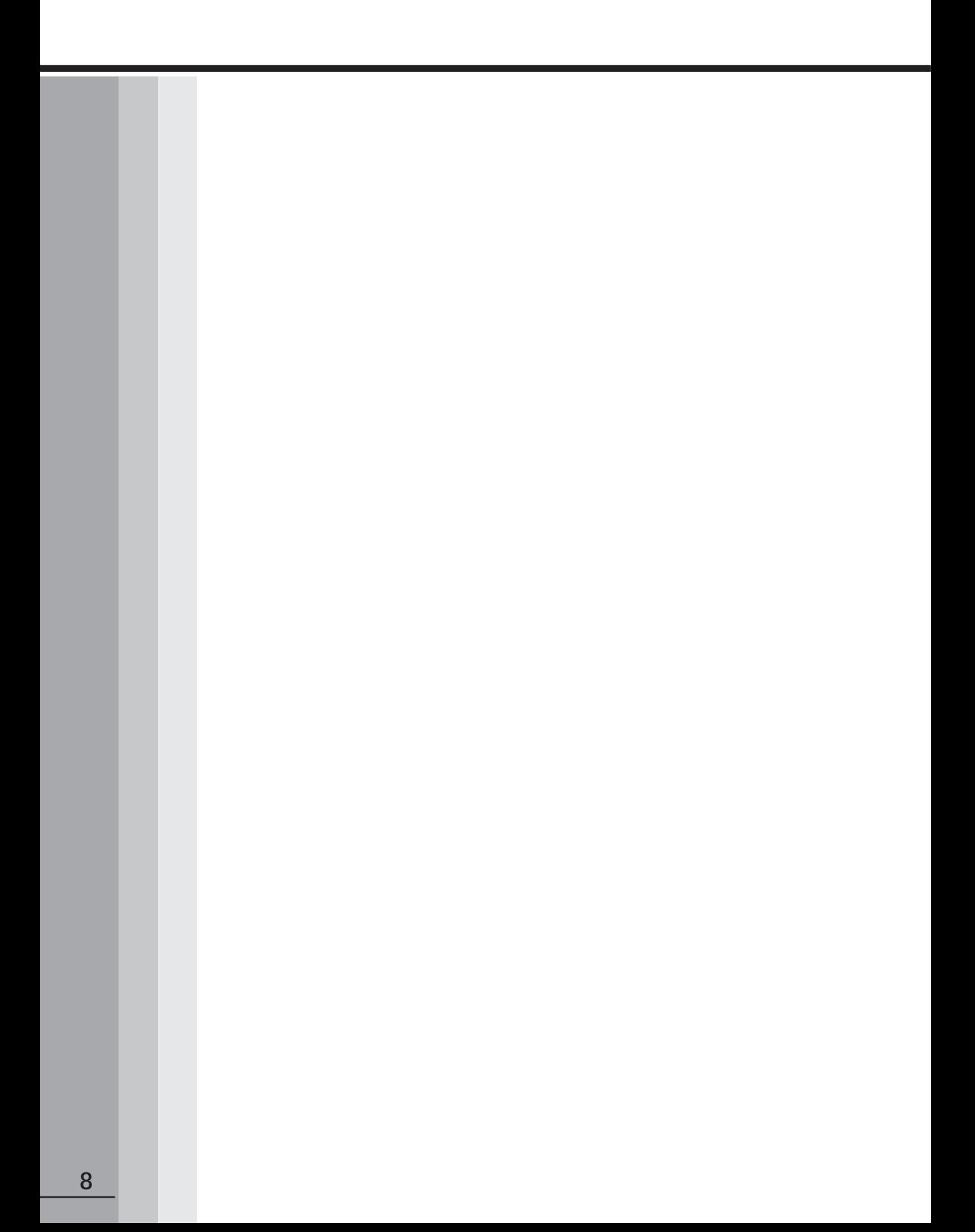

本章では、パソコンの電源を入れる前に、 必要な準備と「Windows セットアップ」について説明します。

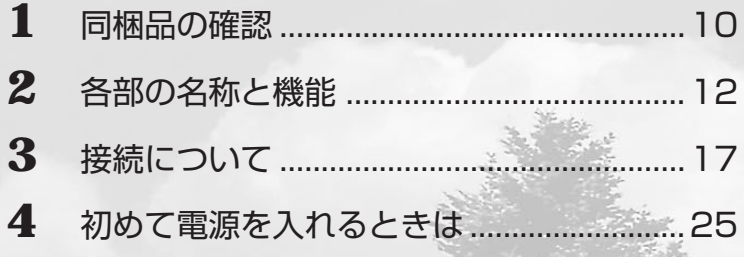

## **同梱品の確認**

主な同梱物を次にあげます。添付の『付属品チェックリスト』にて梱包箱の中の付属品 をご確認ください。

万一、本製品に不都合な点が生じた場合は、東芝営業窓口または、『保守サービスのご 案内』をご覧のうえ、お近くのサービスステーションまでご連絡ください。

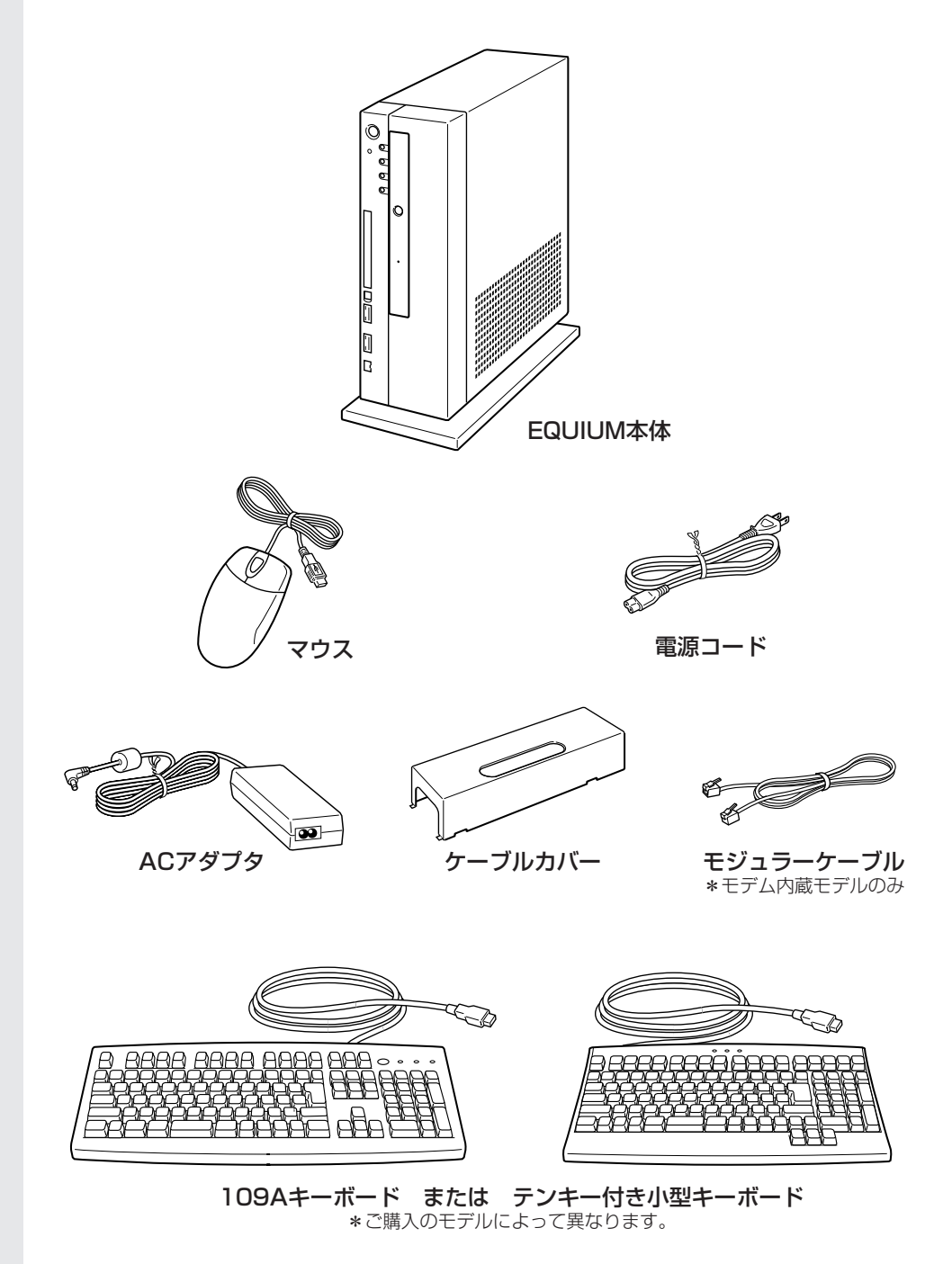

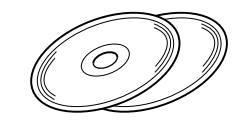

リカバリ用CD-ROMなど� 詳細は『付属品チェックリスト』をご覧ください。

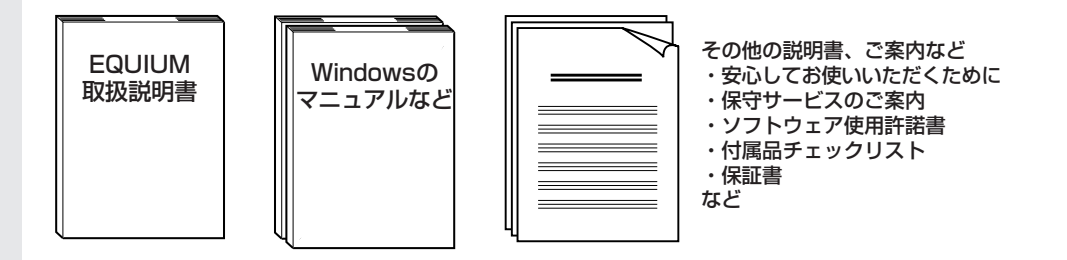

(注)この他にも、同梱物があります。『付属品チェックリスト』をご覧ください。

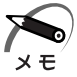

- ・Windows 2000 モデルに同梱されるアプリケーション CD には、Windows 2000 でご利用 になれるドライバおよびアプリケーションが入っています。「Intel LANDesk Client Manager」 もアプリケーション CD に含まれています。アプリケーション CD の詳細については、アプリ ケーション CD をセットし、表示される初期画面をご覧ください。
- ・システムを Windows 98 から、Windows 2000 に変更する場合は、同システムの市販品 の購入が必要です。本製品に対応のドライバは東芝 PC 総合情報サイト[http://dynabook .com/]に掲載予定です。ただし、対応可能な機能には制限があります。

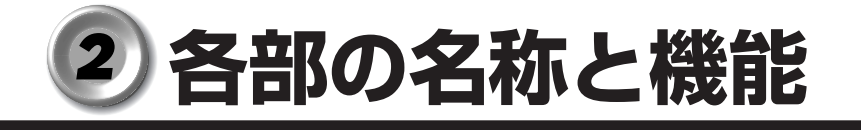

 **本体正面**

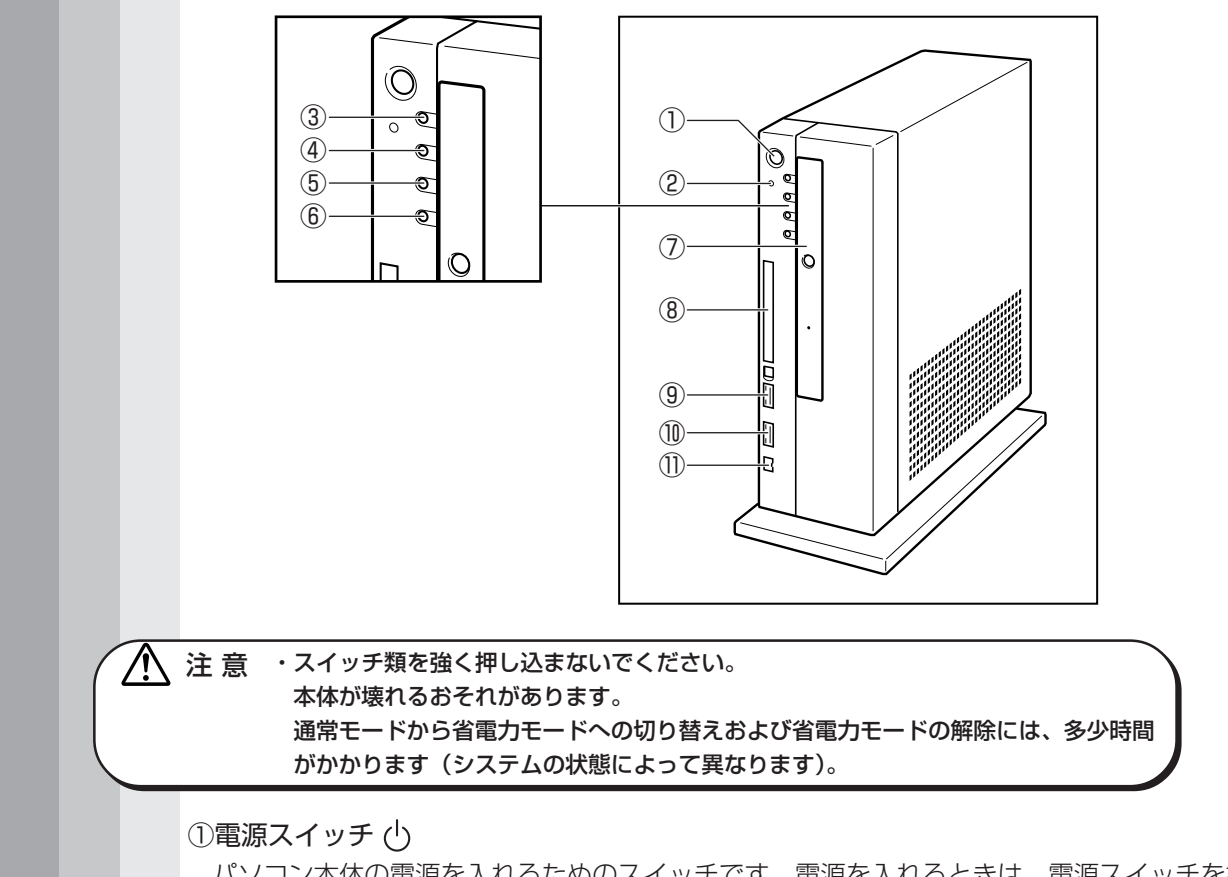

aaaaaaaaaaaaaaaaaaaaaaaaaaaaaaaaaaaaaaaaaaaaaaaaaaaaaaaaa

パソコン本体の電源を入れるためのスイッチです。電源を入れるときは、電源スイッチを押 し、40の電源ランプ 四 が点灯したことを確認してから離します。

Windows が起動した状態で押すと、省電力モードになったり、省電力モードから復帰した りします。4 秒以上押し続けた場合は強制的に電源が切られます。強制的に電源が切られる と、作成中のデータは消失します。

■※ 電源の入れかた/切りかたについて ☆ [2章 電源の入れかたと切りかた]

②リセットスイッチ

電源を入れた直後の初期状態にするスイッチです。先の細いもので押してください。

Æ, ・システムが操作不能になったとき以外は使用しないでください。

③DC IN ランプ <sup>■</sup>?

電源コードを接続しているときに緑色に点灯します。

#### 4電源ランプ 回

電源が ON のとき緑色に点灯します。

パソコン本体がスタンバイモードのときは緑色に点滅します。

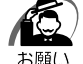

・電源ランプ 四 が緑色に点滅しているときは電源スイッチを 4 秒以上押さないでください。 このとき、パソコン本体は省電力モードになっています。ディスプレイの画面には何も表示 されませんが、実際には電源が入っていますので、電源スイッチを 4 秒以上押すと強制的に 電源が切れ、作成中のデータが消失します。

■※ 省電力モードについて ☆ [2章 3 省電力機能について]

#### ⑤HDD アクセスランプ

ハードディスクドライブの読み書きが行われているときに緑色に点灯します。

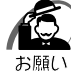

·電源が入っている状態で本体に衝撃、振動を与えないでください。HDD アクセスランプ ↓ が消灯していてもハードディスクドライブのヘッドはデータエリアにあります。

・パソコン本体の電源を切るとハードディスクドライブのヘッドが自動的に退避されます。ただ しハードディスクドライブが停止するまでには、約30秒かかります。電源を切って30秒以上 経過してから本体を移動してください。衝撃によってデータエリアを破壊するおそれがあります。

#### ⑥CD アクセスランプ

CD-ROM ドライブまたは CD-R/RWドライブにアクセスしているときに、緑色に点灯 します。

#### ⑦CD-ROM ドライブ/ CD-R/RW ドライブ

内蔵されているドライブの種類は、ご購入のモデルによって異なります。 ☞「3 章 2 CD-ROM ドライブ/ CD-R/RW ドライブ」

#### ⑧PC カードスロット

PC Card Standard 準拠の TYPE Ⅱ対応のカード (Card Bus 対応カードも含む)を 接続します。

☞「3 章 3 PC カード」

 $@$  USB コネクタ 1 ←

USB 対応機器を接続します。

⑩USB コネクタ 2

USB 対応機器を接続します。

#### **⑪i.LINK (IEEE1394) コネクタ♪**

i.LINK (IEEE1394)対応機器を接続します。

**■** [3章 6 i.LINK (IEEE1394)対応機器の接続 |

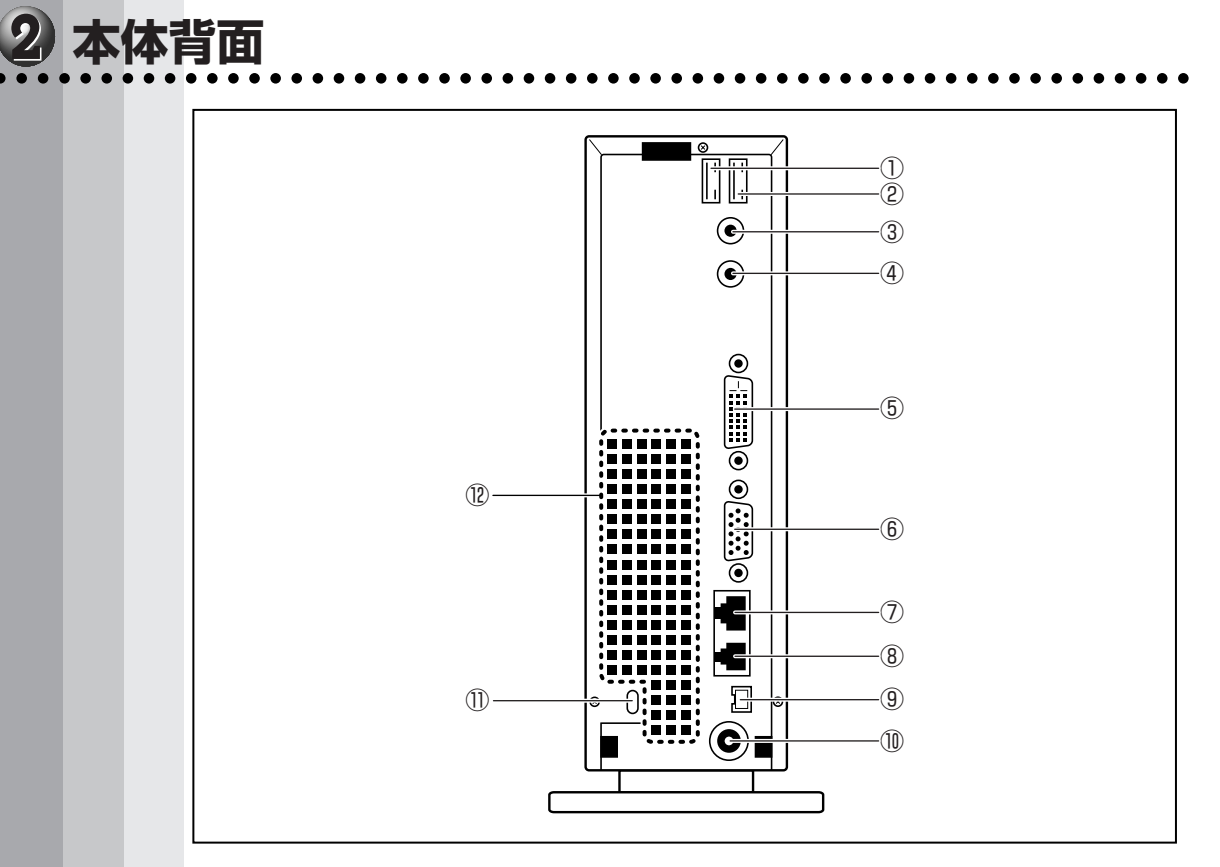

①USB コネクタ3 <del>€</del>

USB 対応機器が接続できます。

② USB コネクタ4 <del>€</del>

USB 対応機器が接続できます。

③マイク端子 ♪

3.5 φ mm モノラルミニジャックタイプのマイクが接続できます(本製品にマイクは 付属していません。パソコン用コンデンサマイクをお買い求めください)。

4) LINE OUT 端子 ((c+)+

3.5 ø mm ステレオミニジャックタイプのスピーカが接続できます (本製品にはス ピーカは付属していません。アンプ付きスピーカをお買い求めください)。

⑤DVI-D コネクタ **DVI**

DVI 準拠のディスプレイをつなげるためのコネクタです。他社製デジタル RGB ディ スプレイにつなげた場合、正常に表示できない場合があります。 ☞「本章 3-3 ディスプレイ(別売り)の接続」

#### ⑥アナログ RGB コネクタ

アナログ RGB ディスプレイを接続します。 ☞「本章 3-3 ディスプレイ(別売り)の接続」 ⑦LAN コネクタ

ネットワークケーブルを接続します。ネットワーク管理者の指示に従って、ネット ワークの設定を行なってください。

#### ⑧モジュラージャック □

\*モデム内蔵モデルのみ

モジュラーケーブルで本体を電話回線に接続し、モデム機能を使用します。 ☞「3 章 5 電話回線への接続」

**⑨i.LINK (IEEE1394) コネクター** 

i.LINK (IEEE1394)対応機器を接続します。 **■** [3章 6 i.LINK (IEEE1394)対応機器の接続 |

⑩DC ジャック

AC アダプタを接続します。 ■※「本章 3-6 電源への接続」

⑪セキュリティロックスロット

市販の盗難防止用チェーンロック等を取り付けます。

#### ⑫通風孔

本体内部で発生する熱を放出します。ふさがないでください。

#### aaaaaaaaaaaaaaaaaaaaaaaaaaaaaaaaaaaaaaaaaaaaaaaaaaaaaaaaa  **マウス**

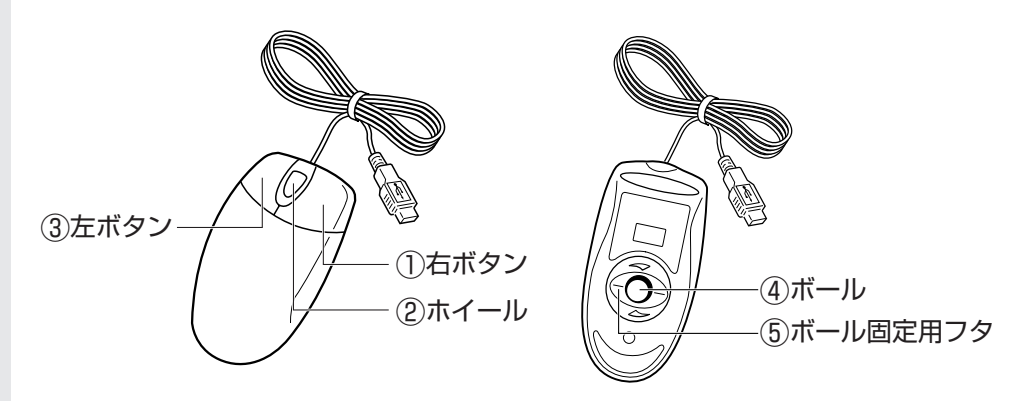

#### ①右ボタン

操作を取り消したり、文字やアイコンのコピーを行います(アプリケーションによ り、機能が異なります)。

#### ②ホイール

画面のスクロールなどができます(ホイール付きマウス対応のアプリケーションで使 用できます)。

#### ③左ボタン

文字やアイコンを選択することができます(アプリケーションにより、機能が異なり ます)。

④ボール

マウスの中に入っています。ボールが転がる方向に合わせて画面上のマウスポインタ が移動します。

#### ⑤ボール固定用フタ

ボールが飛び出さないように押さえているフタです。マウスのお手入れのときのみ、 取りはずしてください。

# **接続について**

ケーブル類を接続する際には、次のことにご注意ください。

- ●本体および接続する機器の電源を切るか、または電源スイッチを OFF にする
- ●ケーブル類の取り付け/取りはずしは、必ずコネクタを持って行う
- ●コネクタの形状に注意して挿入し、コネクタに固定ネジがある場合はしっかりと固定 する
- ●次のものは、システムのセットアップが終了してから接続する
	- ・モジュラーケーブル
	- ・LAN ケーブル
	- ・増設メモリ
	- ・プリンタなどの周辺機器

ノ 注 意 ・ケーブル類を本体に接続した状態で、ケーブル類に負荷(無理に引っ張るなど)をか けないでください。ケーブル類の破損および、本体の故障の原因となります。

## **接続完成図**

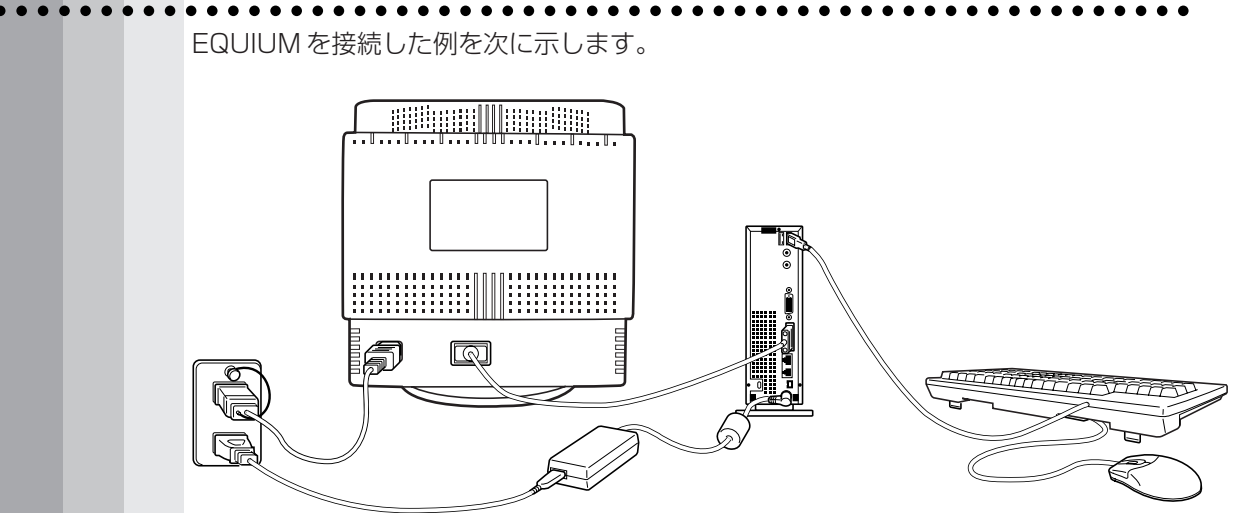

(注)EQUIUM にディスプレイは同梱されておりません。

## aaaaaaaaaaaaaaaaaaaaaaaaaaaaaaaaaaaaaaaaaaaaaaaaaaaaaaaaa  **ケーブルカバーの取り付け** 本装置にはケーブルカバーが付属されています。 ケーブルカバーを取り付けることにより、本体背面に接続したケーブル類をすっきりと まとめることができます。 ケーブルカバーの取り付けは、その他の付属品を本体に接続しながら行います。 ここでは、ケーブルカバーの取り付け手順のみを説明します。  **取り付け方法** \*イラストはデジタル RGB 信号ケーブルの場合です。 **1** ディスプレイを接続するとき、RGB ケーブルまたはデジタル RGB 信号 ケーブルをケーブルカバーの穴に通す ☞「本節 3 ディスプレイ(別売り)の接続」 **2** キーボードのケーブルと AC アダプタのケーブルをケーブルカバーの下か ら出す ☞「本節 6 電源への接続」 **3** パソコン本体の溝にケーブルカバーのツ メを合わせ①、下に引いて取り付ける② ケーブルカバー�  $\cup$   $\blacksquare$   $\blacksquare$

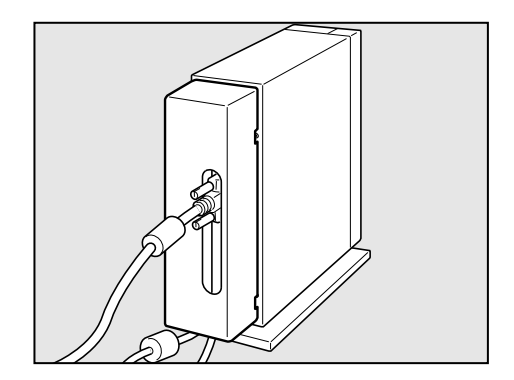

●取り付け完成図

*1* 章

備

#### aaaaaaaaaaaaaaaaaaaaaaaaaaaaaaaaaaaaaaaaaaaaaaaaaaaaaaaaa  **ディスプレイ(別売り)の接続**

接続の際は『ディスプレイに付属の説明書』をご覧のうえ、作業を行なってください。 ディスプレイは必ず接続してください。

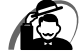

- ・電源コードは、必ず付属の電源コードをお使いください。
	- 市販の電源コードや他の電気製品の電源コードには、形状が同じでも定格電圧・電流が異な るものがあります。
	- ・電源コードのプラグから出ているアース線は、安全のため必ずアース端子に接続してくださ い。万一漏電した場合の感電を防止します。
	- ・電源コードを接続する場合は、(1)アース線、(2)プラグの順に行なってください。

## **アナログ RGB ディスプレイの接続**

ここでは別売りの 15 型カラーディスプレイ C(PVCRT15C)を例に取り付け/取り はずし方法を説明します。

●取り付け)

- **1** ディスプレイの電源、本体の電源が切断されていることを確認する
- **2** 電源コードをディスプレイ背面にある電源コネクタに差し込む

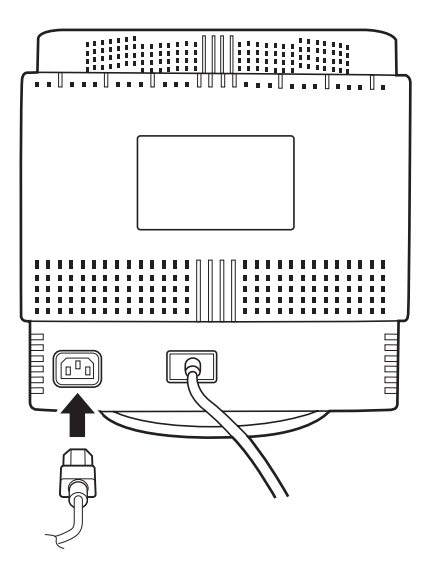

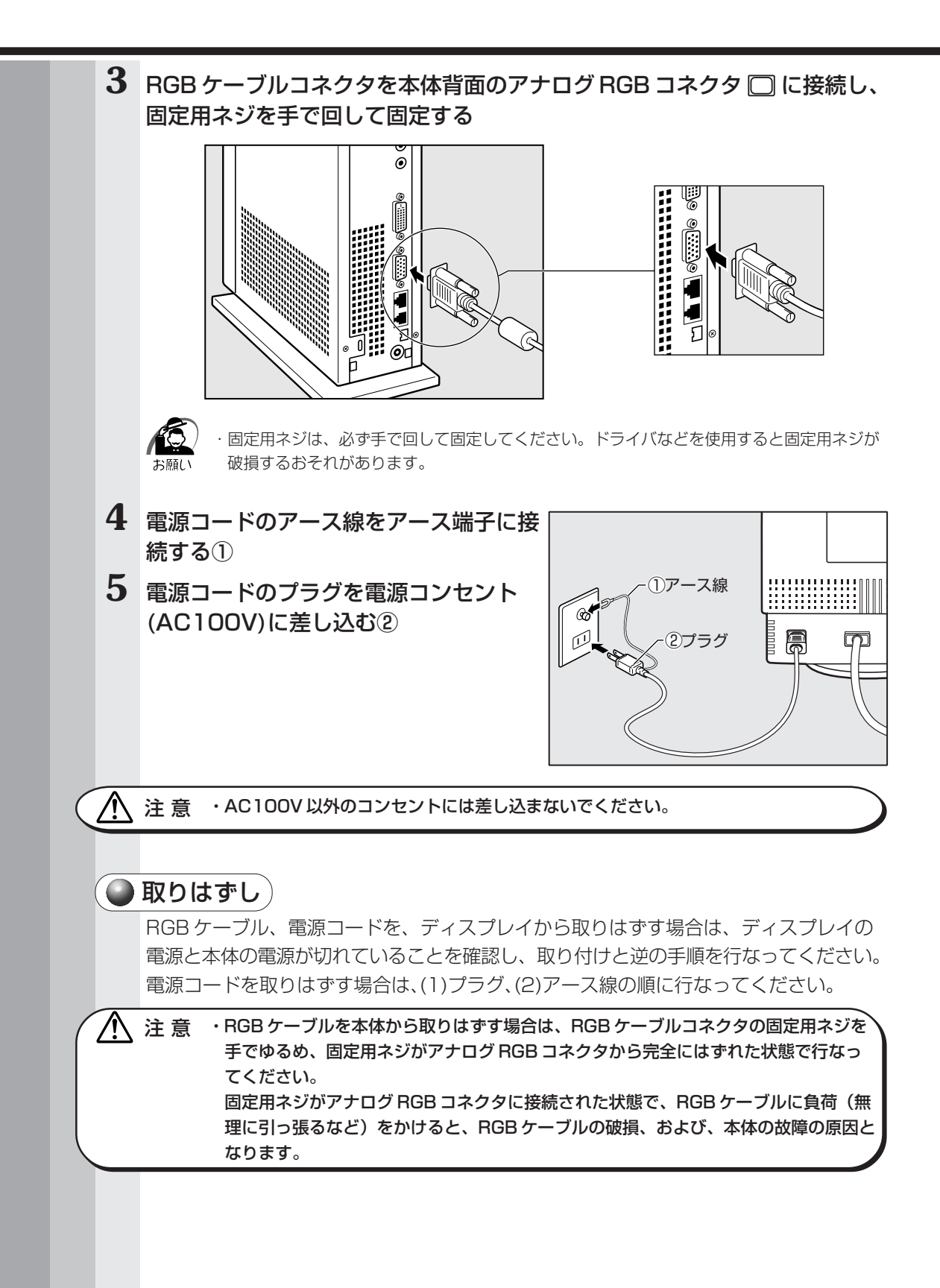

*1* 章

備

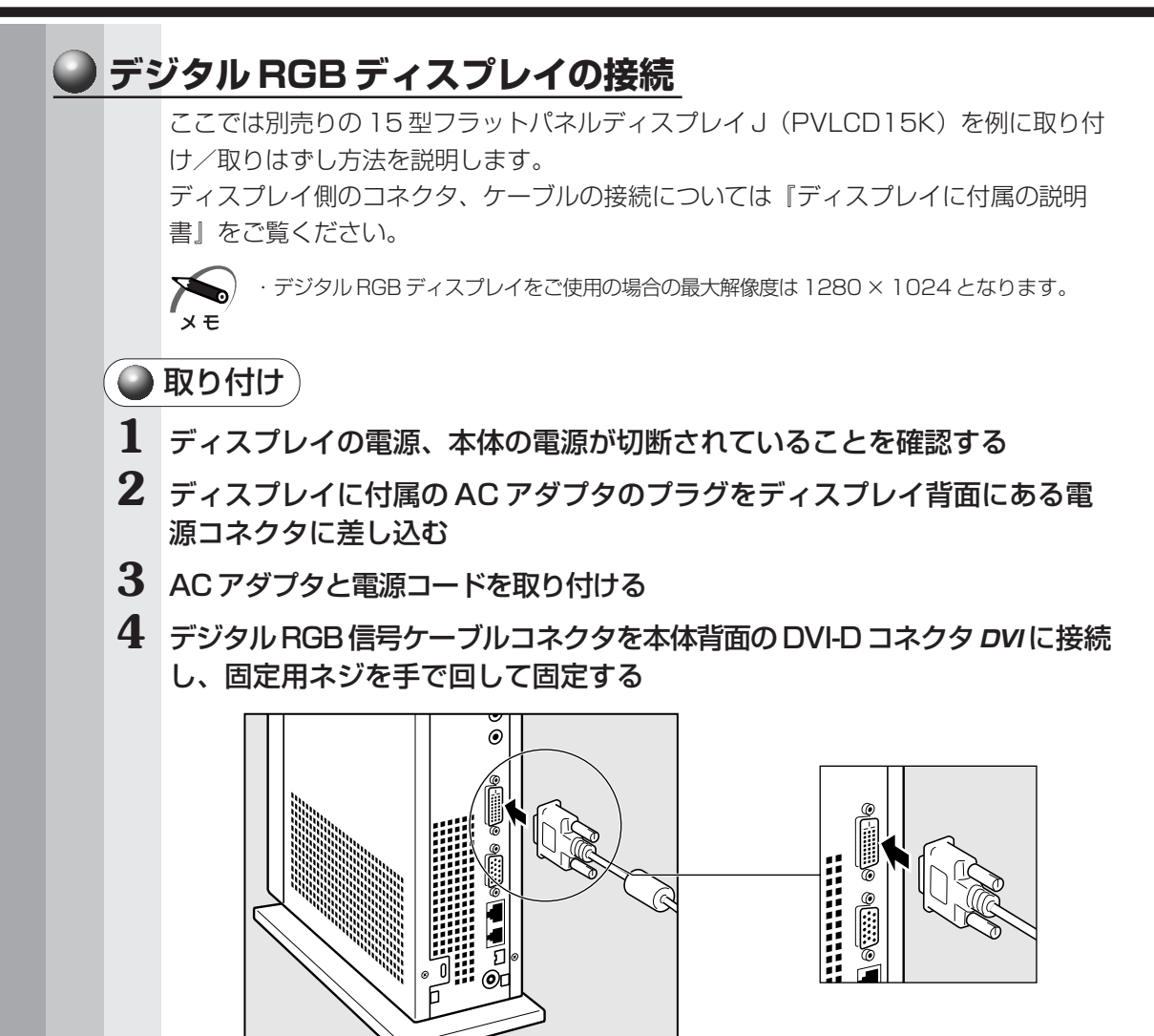

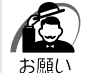

・固定用ネジは、必ず手で回して固定してください。ドライバなどを使用すると固定用ネジが 破損するおそれがあります。

#### **5** ディスプレイに付属のオーディオケーブルをディスプレイ背面のオーディオ 端子と本体背面の LINE OUT 端子 に接続する

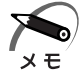

・ディスプレイの機種によっては、オーディオケーブルが付属しない場合があります。 この場合は、別売りのオーディオケーブルを使用する、またはパソコン本体背面の LINE OUT 端子にスピーカを接続してください。 ディスプレイの機種によっては、オーディオ端子がない場合があります。 この場合は、パソコン本体背面の LINE OUT 端子にスピーカを接続してください。 ☞ 詳細について ➪『ディスプレイに付属の説明書』

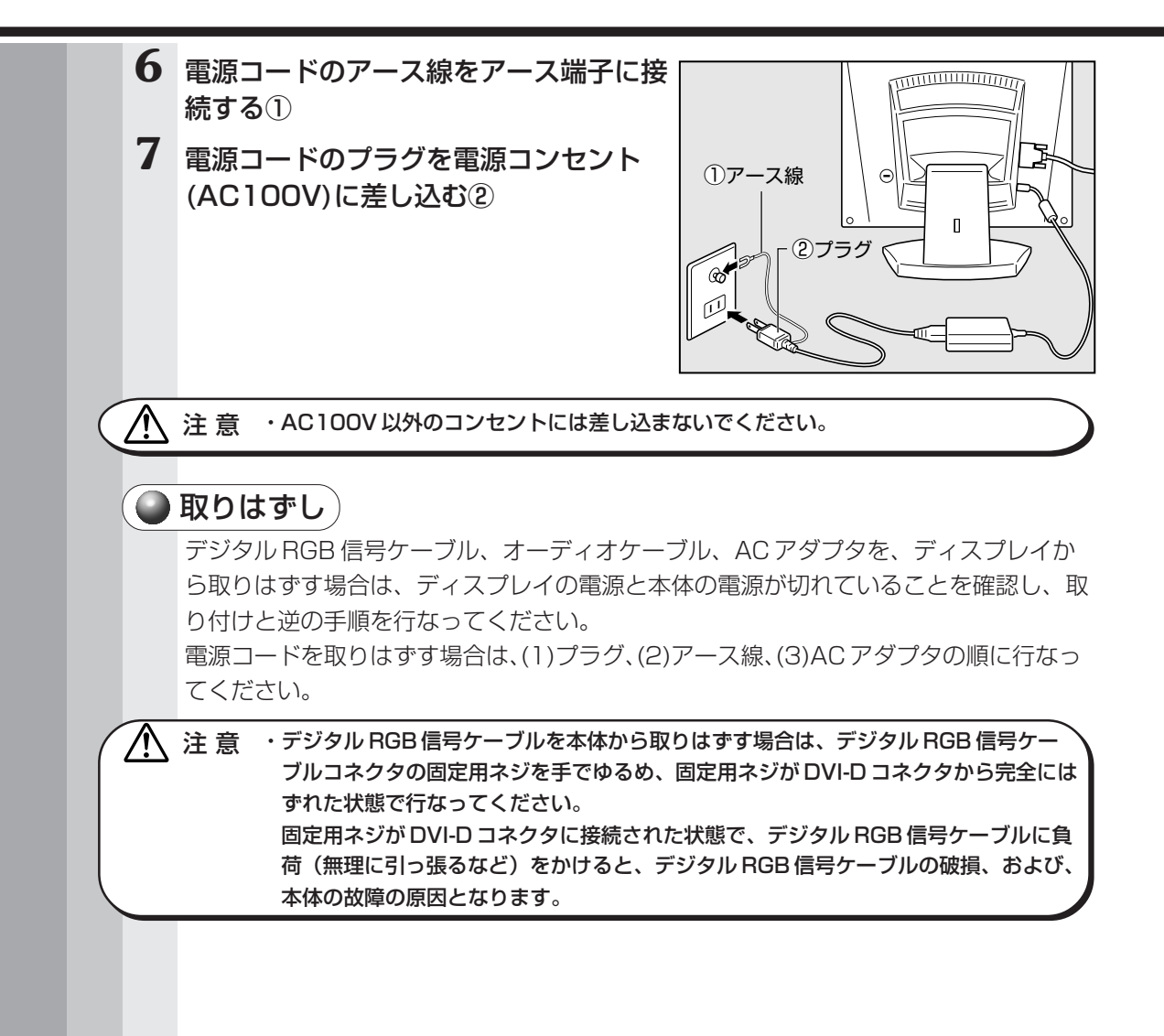

*1* 章

備

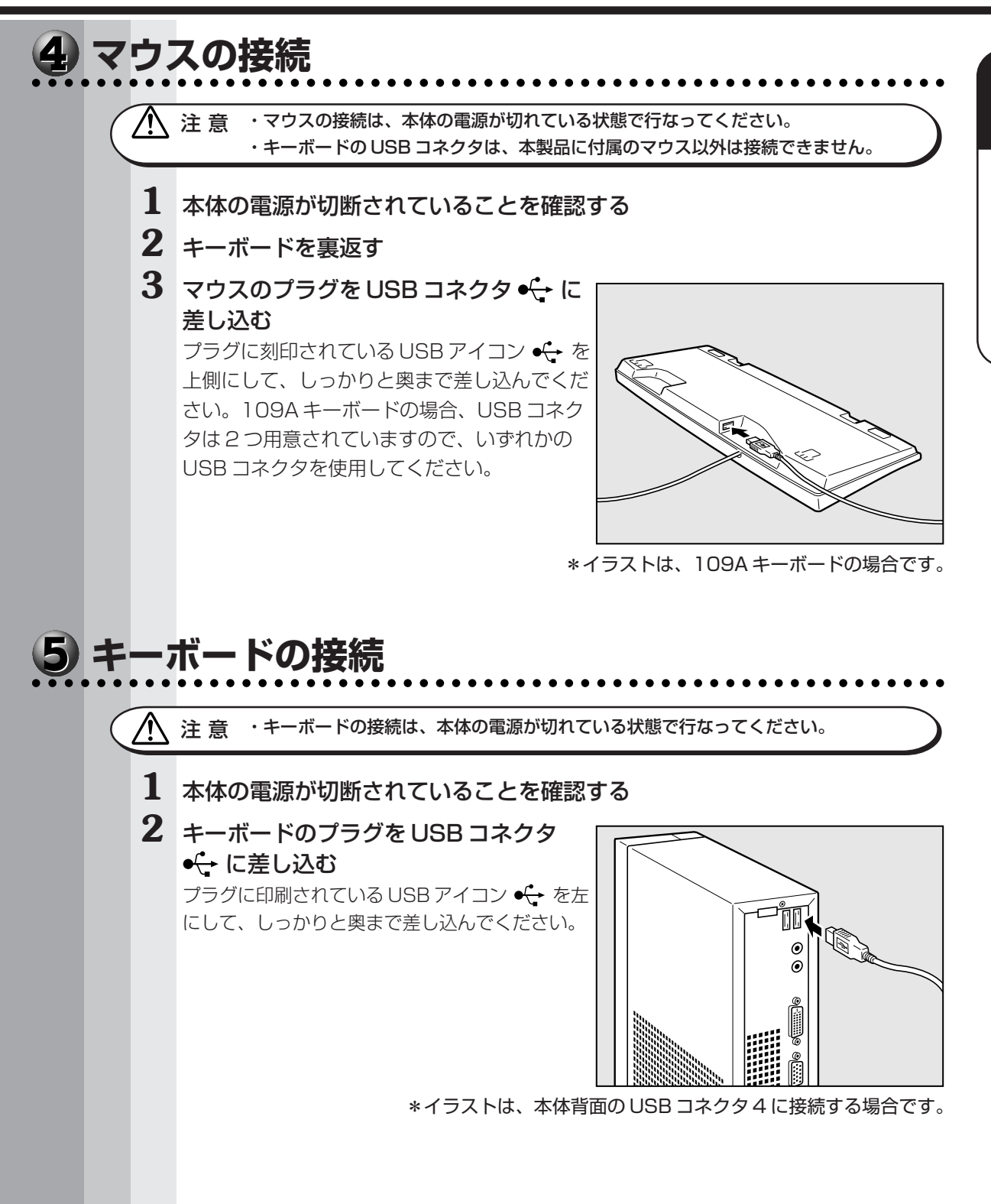

**23**

## **電源への接続**

aaaaaaaaaaaaaaaaaaaaaaaaaaaaaaaaaaaaaaaaaaaaaaaaaaaaaaaaa 空調機や複写機などの高い消費電力を必要としたり、ノイズを発生させる機器と同じコ ンセントから電源を取らないでください。

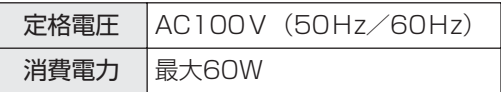

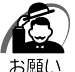

・電源への接続は、最後に行なってください。

・AC アダプタをパソコン本体に接続しないときは、電源コードをコンセントから抜いてくだ さい。

- **1** ディスプレイの電源スイッチが切断されていることを確認する
- **2** AC アダプタのプラグを本体背面の DC ジャックに差し込む

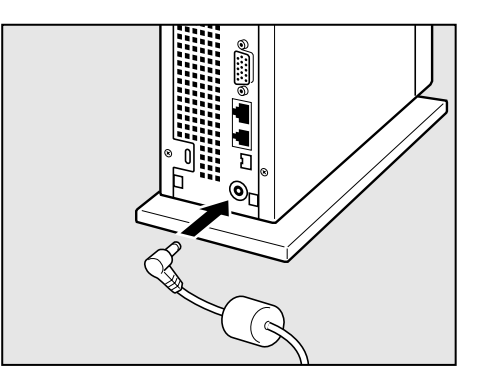

**3** AC アダプタと電源コードを取り付ける

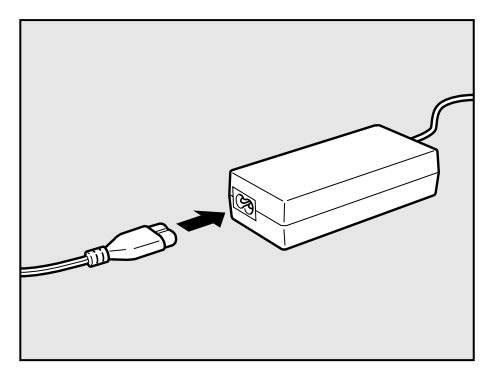

**4** 電源コードを電源コンセントに接続する 電源コードを接続したら、DC IN ランプ →2 が緑色に点灯することを確認してください。 電源からはずすときは、電源コード→ AC アダプタの順で行なってください。

## **初めて電源を入れるときは**

#### aaaaaaaaaaaaaaaaaaaaaaaaaaaaaaaaaaaaaaaaaaaaaaaaaaaaaaaaa  **電源を入れる**

- **1** ディスプレイなど、接続している周辺機器の電源を入れる
- 2 本体前面の電源スイッチ(b)を押す 電源ランプ(本体前面の緑色のランプ) が 点灯します。本装置は自動的に電源 ON 時に セルフテストを実行します。

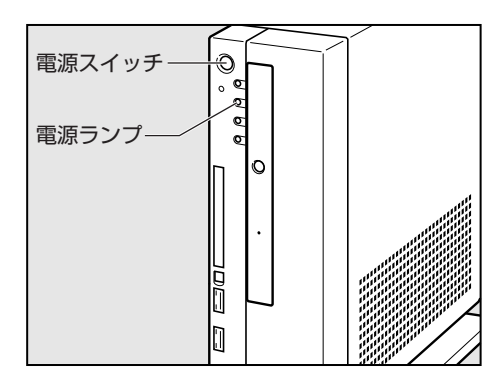

パソコン本体の電源を初めて入れるときは、Windows が使えるようにするために、

「Windows セットアップ」という操作が必要です。

1 度 Windows のセットアップをすれば、以降は、電源を入れるとすぐに Windows を 使用することができます。

本製品には、次のモデルがあります。

- ・Windows 2000 モデル
- ・Windows 98 モデル

セットアップの方法はシステムによって異なります。ご購入のモデルを確認のうえ、シ ステムに応じたセットアップ手順をご覧ください。

## **● セットアップをするときのご注意**

注 意�・マウスとキーボードが接続されていることを確認してください。接続していないと、 セットアップを行うことができません。

- ・増設メモリや PC カードを取り付けたり、プリンタなどを接続していると、正しく セットアップできない場合があります。ディスプレイやマウス、キーボード以外の周 辺機器の取り付けや接続はシステムのセットアップ終了後に行なってください。
- ・セットアップを行うときは、LAN ケーブルは接続しないでください。LAN ケーブル が接続されていると、ネットワークの設定が既定値(default)のままネットワークに 接続してしまうため、ネットワークに障害をもたらす場合があります。
- ・システムのセットアップ中は、絶対に電源を切らないでください。
- ・やむをえない場合以外は、セットアップ中にキャンセルしないでください。正しく セットアップできない場合があります。

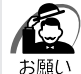

- ・ケーブル類が確実に接続されていることを、もう 1 度確認してください。
- ・セットアップを行わないと、あらかじめインストールされているシステム(Windows 2000 / 98) やアプリケーションを使用することはできません。
	- ・「Windows セットアップ」の動作中は、電源を切らないでください。

パソコンの準

*1* 章

備

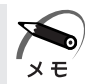

・15 分以上キーを押さない(マウスの操作も含む)場合、省電力機能がはたらき、画面に表 示される内容が見えなくなりますが、故障ではありません。電源ランプ 四が点灯している場 合は Shift キー、電源ランプ 四が点滅している場合は Shift キーまたは電源スイッチを押 すと画面に表示されます (4 秒以上電源スイッチを押し続けると、電源が切れますので、短 く押してください)。

・Windows 98 モデルの場合、起動に時間がかかることがあります。これは出荷時に LAN の 設定がされているためであり、故障ではありません。 ☞ 回避方法

☆セットアップ終了後、[スタート] メニュー - [はじめに] - [リリース情報]

・カスタム・リカバリ CD やリカバリ CD でシステムの復元を行なった場合にも、「Windows セットアップ」の作業が必要です。

## **Windows 2000 のセットアップ**

Windows 2000 のセットアップでは、次のことを行います。

●マイクロソフト 使用許諾契約書 (Windows のライセンス) への同意

aaaaaaaaaaaaaaaaaaaaaaaaaaaaaaaaaaaaaaaaaaaaaaaaaaaaaaaaa

マイクロソフト 使用許諾契約書の内容をお読みになり、契約内容に同意するかしない かを選択してください。なお、[同意する]を選択しないと、Windows を使用するこ とはできません。

●ユーザー情報の登録

名前、会社名または組織名(省略可能)を登録します。

●コンピュータ名の指定

使用するコンピュータ名と Administrator のパスワードを入力します。

コンピュータ名の付けかたに関しては、必ずネットワーク管理者にお問い合わせくだ さい。

●日付と時刻の設定

[日付と時刻の設定]画面でパソコンの日付を時刻を設定します。セットアップ後に 変更することが可能です。

●ネットワークの設定

ワークグループまたはドメイン名の設定を行います。

ネットワークの設定は、必ずネットワーク管理者にお問い合わせください。

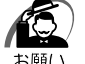

・Product Key がパソコン本体に貼られている Microsoft "Certificate of Authenticity" ラ ベルに印刷されています。

Microsoft "Certificate of Authenticity" ラベルは、はがしたり傷つけたりなどして、絶対 になくさないでください。再発行はできません。

紛失した場合、マイクロソフト社からの保守が受けられなくなります。

## **● セットアップの操作手順**

次の手順に従ってセットアップを行なってください。

初めて電源を入れると、[Windows 2000 セットアップウィザードの開始]画面が表示さ れます。

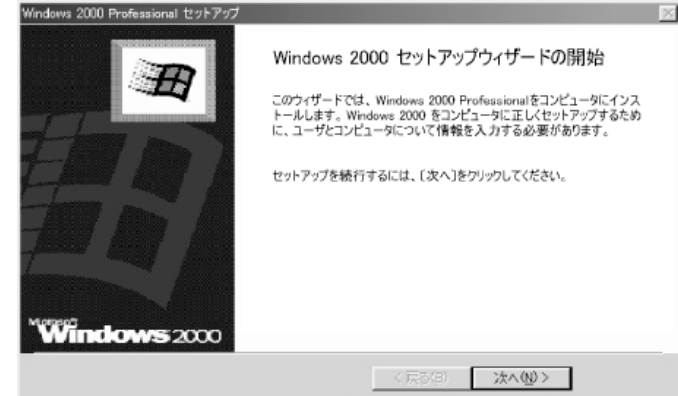

#### **1** [次へ]ボタンをクリックする

 $x \in$ 

[ライセンス契約]画面が表示されます。 契約の内容を必ずお読みください。

表示されていない部分を見るには、▲▼ボタンをクリックするか、 PageUp キー/ PageDown キー (109A キーボードの場合)、または Fn + PgUp キー/ Fn + PgDn キー (テンキー 付き小型キーボードの場合)を使って、画面をスクロールさせてください。なお、契約に同 意しなければ、セットアップを続行することはできません。

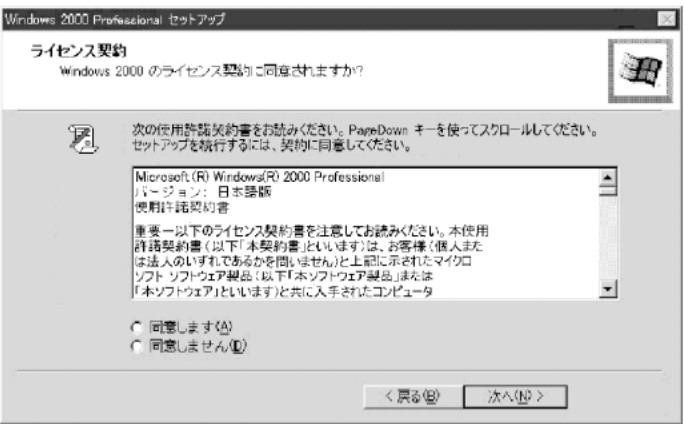

**2** 画面下部の[同意します]をチェックして[次へ]ボタンをクリックする

・[同意しません]を選択した場合は、次にパソコンを起動したとき、最初からセットアップを やり直す必要があります。

[ソフトウェアの個人用設定]画面が表示されます。

![](_page_27_Picture_80.jpeg)

![](_page_28_Picture_1.jpeg)

### **9** ネットワークの設定をする

ネットワークの設定はネットワーク管理者にお問い合わせください。 標準設定またはカスタム設定のどちらかを選択してください。

![](_page_29_Picture_2.jpeg)

・標準設定:Microsoft ネットワーククライアント、Microsoft ネットワークのファイルとプ リンタの共有サービス、アドレスを自動的に指定する TCP/IP トランスポートプロトコルを 使ってネットワーク接続を作成します。

・カスタム設定:手動でネットワークコンポーネントを構成することができます。

![](_page_29_Picture_5.jpeg)

・お使いのネットワーク環境によって設定が異なりますので、ネットワークの設定は必ずネッ トワーク管理者にお問い合わせください。

## **10**[次へ]ボタンをクリックする

[ワークグループまたはドメイン名]画面が表示されます。

![](_page_29_Picture_80.jpeg)

## **11** ワークグループまたはドメイン名の設定をする

ワークグループまたはドメイン名の設定はネットワーク管理者にお問い合わせください。 ワークグループまたはドメインのどちらかを選択してください。 選択後、「ワークグループまたはドメイン名】にワークグループ(ドメイン)名を入力

してください。

・お使いのネットワーク環境によって設定、およびワークグループ(ドメイン)名が異なります。 必ずネットワーク管理者にお問い合わせください。

## **12**[次へ]ボタンをクリックする

設定を保存後、再起動します。再起動後に[ネットワーク識別ウィザードの開始]画面が表 示されます。

ここで、コンピュータをネットワークに接続する手続きをします。

![](_page_30_Picture_4.jpeg)

## **13**[次へ]ボタンをクリックする

[このコンピュータのユーザー]画面が表示されます。

![](_page_30_Picture_109.jpeg)

### **14** ユーザの設定をする

このコンピュータで使用するユーザを指定します。

- ●「ユーザーはこのコンピュータを使用するとき、ユーザー名とパスワードを入力する 必要がある」
	- .......... 指定したユーザでパスワードを入力してからログオンします。
- ●「常に次のユーザーがコンピュータにログオンすると仮定する」
	- .......... 指定したユーザで自動的にログオンします。
		- ここで指定できるユーザは手順3で入力した名前、あるいはAdministratorです。
		- ▼ボタンをクリックして選択してください。

## $15$  [次へ] ボタンをクリックする

「ネットワーク識別ウィザードの終了」画面が表示されます。

![](_page_31_Picture_2.jpeg)

## **16**[完了]ボタンをクリックする

Windows 2000 のセットアップを完了しました。 手順 14で「ユーザーはこのコンピュータを使用するとき…」を選択した場合、 [Windows ヘログオン]画面が表示されます。Administrator のパスワードを入力し て[OK]ボタンをクリックすると、Administrator でログオンし、[Windows 2000 の紹介]画面が表示されます。

手順 14 で「常に次のユーザーがコンピュータに…」を選択した場合、指定されたユー ザ(Administrator または例:中田)で自動的にログオンし、[Windows 2000 の紹 介]画面が表示されます。

![](_page_31_Picture_6.jpeg)

![](_page_32_Picture_1.jpeg)

· [Windows 2000の紹介]の下部にあるチェックボックス(スタートアップ時にこの画面 を表示)をクリックしてチェックを解除すると、次に Windows 2000 が起動したときは [Windows 2000 の紹介]は表示されません。 ☞[Windows 2000 の紹介]画面を再表示する方法 ➪『Windows 2000 のヘルプ』 ・ご購入時は、次のようなパーティションがハ-ドディスクに作成されています。

C ドライブ:NTFS システム ・東芝とマイクロソフト社へのユーザ登録を行なってください。 ■☞ ユーザ登録 →「本節 4 ユーザ登録をする」

## ● Windows の使いかた)

Windows の使いかたについては、『マイクロソフト ウィンドウズ 2000 プロフェッ ショナル クイックスタートガイド』、または[スタート]-[ヘルプ]をクリックして、 『Windows 2000 のヘルプ』をご覧ください。

![](_page_33_Picture_0.jpeg)

*1* 章

備

![](_page_34_Picture_1.jpeg)

![](_page_34_Picture_148.jpeg)

#### **4** 登録したパスワードをもう 1 度入力し、[OK]ボタンをクリックする

入力したパスワードが間違っている場合は、メッセージが表示されますので、[OK]ボ タンをクリックしてメッセージを消した後、パスワードをもう 1度入力し直してください。

![](_page_35_Picture_0.jpeg)

・登録したパスワードを正しく入力できない場合

- 1 Delete キーで [新しいパスワードの確認入力]のパスワードをすべて削除する **2** Shift + Tab キーを押す
	- カーソルが[新しいパスワード]に戻ります。
- **3** Delete キーを押して、いったんパスワードをすべて削除する
- **4** 新しいパスワードを入力する
- 5 Tab キーを押す
- **6**[新しいパスワードの確認入力]に同じパスワードを入力する
- **7**[OK]ボタンをクリックする

新しいハードウェアの検出が始まります。 [システム設定の変更]画面で「再起動しますか?」と表示された場合は、[はい]ボタンを クリックしてください。

パソコンが再起動します(多少時間がかかる場合があります)。

再起動後、[ネットワークパスワードの入力]画面が表示されます。

## **5** 登録したパスワードを入力し、[OK]ボタンをクリックする

[ようこそ]画面が表示されます。

![](_page_35_Picture_14.jpeg)

## **6** Esc キーを押す

MS-IME のチュートリアルに進み、入力の練習を行う場合は M キーを押してください。 入力の練習を行わなかった場合、または練習が終了したあとに、[Windows 98 へよう こそ]画面が表示されます。

![](_page_36_Picture_101.jpeg)

## **7** 名前とふりがなを入力する

名前は必ず入力してください。ふりがなは省略できます。ふりがなを入力するには、名前を 入力した後、Tab キーを押します。

ひらがなや漢字を入力するには、日本語入力システム(MS-IME)を起動します。 |半角/全角 キー (MS-IME2002 の場合) または | Alt | + |半角/全角 キー (MS-IME98 の 場合)を押してください。

### **8** [次へ]ボタンをクリックする

モデムが内蔵されていないモデルは、手順 10の「Windows ユーザ使用許諾契約]画 面が表示された後の手順に進んでください。

[モデムを使って接続する]画面が表示されます。 ここではインターネット(モデム)への接続は行いません。 インターネットへの接続とオンライン登録は、セットアップ終了後に行えます。

![](_page_36_Picture_102.jpeg)

## **9** [スキップ]ボタンをクリックする

「ダイヤルのキャンセル」画面が表示されます。

![](_page_37_Picture_2.jpeg)

### **10 画面の** [はい] をチェック (左側の◯印をクリック) して、[次へ] ボタン をクリックする

[Windows ユーザー使用許諾契約]画面が表示されます。 契約内容を、必ずお読みください。 表示されていない部分を見るには、▲▼ボタンをクリックするか、 PageUp キー/ PageDown キー (109A キーボードの場合)、または Fn + PgUp キー/ Fn + PgDn キー(テンキー 付き小型キーボードの場合)を使って画面を動かしてください。 なお、契約に同意しなければ、セットアップを続行することはできません。

Windows98

![](_page_37_Picture_61.jpeg)

## **11 画面の[同意する]をチェック (左側の○印をクリック) して、[次へ] ボ** タンをクリックする

[セットアップの完了]画面が表示されます。

![](_page_38_Picture_3.jpeg)

## **12**[完了] ボタンをクリックする

[日付と時刻のプロパティ]画面が表示されます。

![](_page_38_Picture_122.jpeg)

## **13**[日付]と[時刻]が正しく設定されているか確認する

正しく設定されていない場合は設定してください。設定後、[適用]ボタンをクリックする と、日付および時刻の設定が確定され、パソコンの時計が動作します。

**14**[タイムゾーン]で「(GMT+09:00)東京、大阪、札幌」が選択されてい ることを確認する

「(GMT+09:00)東京、大阪、札幌」が選択されていない場合は、▼ボタンをクリックし、 一覧から選択してください。

### $\overline{\bf 15}$  [閉じる] ボタンをクリックする

[日付]、[時刻]、[タイムゾーン]を変更した場合は、[OK]ボタンをクリックしてください。 Windows のセットアップが終了し、Windows のデスクトップ画面が表示されます。

![](_page_38_Picture_13.jpeg)

・東芝とマイクロソフト社へのユーザ登録を行なってください。 ■※コーザ登録<√「本節4ユーザ登録をする」

#### ● Windows の使いかた)

Windows の使いかたについては、同梱されている『ファーストステップガイド Microsoft Windows 98 SECOND EDITION』をご覧ください。

aaaaaaaaaaaaaaaaaaaaaaaaaaaaaaaaaaaaaaaaaaaaaaaaaaaaaaaaa

## **ユーザ登録をする**

東芝へのユーザ登録およびマイクロソフト社へのユーザ登録は必ず行なってください。 登録はそれぞれ行う必要があります。登録を行わないと、今後のサポートを受けられな い場合があります。

インターネットをご利用になるには、プロバイダとの契約が必要です。 LAN を使ってインターネットをご利用になる場合は、ネットワーク管理者にご確認く ださい。

#### )東芝へのユーザ登録

同梱されている登録はがき、またはインターネットで登録できます。

インターネットで登録する場合

インターネットに接続するための設定を行なった後、次のアドレスを入力し、表示され た画面から登録を行う

http://www3.toshiba.co.jp/tpmc/userj/index\_ j.htm

#### ◯ マイクロソフト社へのユーザ登録 )

同梱されている登録はがきで登録できます。 また、インターネットでも登録できます。

インターネットで登録する場合

インターネットに接続するための設定を行なった後、次のように登録します。

● Windows 2000 の場合

[スタート] - [プログラム] - [アクセサリ] - [システムツール] - [はじめに] で [今 すぐ登録] をクリックする

● Windows 98 の場合

[スタート]-[プログラム]-[アクセサリ]-[システムツール]-[Windows へよう こそ]で[今すぐ登録]をクリックする

# **電源の入れかたと切りかた**

本章では、パソコン本体の電源の入れかたと切りかたについて説明します。

![](_page_40_Picture_27.jpeg)

## **電源の入れかた**

ここでは、Windows のセットアップを終えた後、電源を入れる方法について説明します。

**1** ディスプレイなど、接続している周辺機器の電源を入れる

2 本体前面の電源スイッチ(b)を押す

電源ランプ (本体前面の緑色のランプ) 図が 点灯します。本装置は自動的に電源 ON 時に セルフテストを実行します。

![](_page_41_Figure_5.jpeg)

![](_page_41_Picture_6.jpeg)

・パソコン本体が起動すると、自動的にパソコン内部のテストを行います。これをセルフテス トといいます。セルフテストによって、エラーが発見される場合があります。 ■ セルフテストでのエラーの対処方法について ☆「付録 3 エラーメッセージ」 ・起動可能な CD をセットしたまま電源を入れると、ハードディスクドライブからシステムが 起動しません。

CD を取り出して、もう 1 度電源を入れてください。

## **電源の切りかた**

電源を切る方法はシステムによって異なります。 お使いのシステムを確認のうえ、次の手順に従って電源を切ってください。

## **電源切断時のお願い**

- ●電源を切ったあと、もう 1 度電源を入れる場合は、5 秒以上たってから入れてくださ い。5 秒以上経過していない場合は、誤動作することがあります。
- ●アプリケーションソフトが起動しているときは、終了処理を行なってシステムに戻し てください
- ■※アプリケーションソフトの終了 ☆『各アプリケーションソフトに付属の説明書』 ●システムの異常などで強制的に電源を切りたい場合は、電源スイッチを4秒以上押し 続けてください。電源が切れます。その際、データは消失する可能性があります。
- HDD アクセスランプ 2 、CD アクセスランプ 3 が消えていることを確認してください。

#### aaaaaaaaaaaaaaaaaaaaaaaaaaaaaaaaaaaaaaaaaaaaaaaaaaaaaaaaa  **Windows 2000 の場合**

- **1** [スタート]-[シャットダウン]をクリックする
- **2** [Windows のシャットダウン]画面で、ドロップダウンリストから [シャットダウン]を選択し、[OK]ボタンをクリックする
- **3** ディスプレイなどの、本装置に接続している周辺機器の電源を切る

#### aaaaaaaaaaaaaaaaaaaaaaaaaaaaaaaaaaaaaaaaaaaaaaaaaaaaaaaaa  **Windows 98 の場合**

- **1** [スタート]-[Windows の終了]をクリックする
- 2 [電源を切れる状態にする]が選択されていることを確認し、[OK]ボタン をクリックする
- **3** ディスプレイなどの本装置に接続している周辺機器の電源を切る

## **省電力機能について**

#### aaaaaaaaaaaaaaaaaaaaaaaaaaaaaaaaaaaaaaaaaaaaaaaaaaaaaaaaa  **省電力機能について**

省電力機能とは、パソコンのシステム、ハードディスクドライブ、ディスプレイなどを 省電力モードにして消費電力を抑制する機能です。 省電力モード中は、次の状態になります。

![](_page_43_Picture_3.jpeg)

・省電力モードでも一定の電力を消費しています。長時間使用しない場合は、1 度省電力状態 を解除してから Windows を終了してください。

![](_page_43_Picture_140.jpeg)

本装置にあらかじめインストールされている Windows には、省電力機能が用意されて います。設定されている情報に従って、省電力機能を作動させることができます。ここ では、本装置とWindowsの省電力機能について簡単に紹介します。

![](_page_43_Picture_7.jpeg)

・ディスプレイの電源表示ランプの状態は、ディスプレイにより異なります。

#### aaaaaaaaaaaaaaaaaaaaaaaaaaaaaaaaaaaaaaaaaaaaaaaaaaaaaaaaa  **省電力モードについて**

本装置にある省電力モードとその動作は次のとおりです。

![](_page_44_Picture_164.jpeg)

 $x \in$ 

・接続している PC カード、USB 対応機器、i.LINK(IEEE1394)対応機器によっては正常 にスタンバイ状態に移行しない、またはスタンバイ状態から通常モードへ復帰しない場合が あります。動作に問題が生じる場合は BIOS セットアップの[Power Management Setup] で [ACPI Standby State] を [S1/POS] に設定してください。 ■ BIOS セットアップ ☆「7章 BIOS セットアップについて」

## ● スタンバイ)

本装置の消費電力を抑制します。通常モードへの復帰は、多少時間がかかります。ま た、ネットワークに接続していない場合は時間がかかることがあります。

#### **●休止状態 (Windows 2000)**

本装置の消費電力を最小限に抑制します。休止状態に移行する直前の状態をハードディ スクに保存します。通常モードへ復帰するとき、休止状態に移行する直前の状態を再現 します。通常モードへの復帰は、多少時間がかかります。 休止状態に移行させるには、あらかじめ設定が必要です。

### **省電力モードへの移行 (Windows 2000)** aaaaaaaaaaaaaaaaaaaaaaaaaaaaaaaaaaaaaaaaaaaaaaaaaaaaaaaaa 設定された時間内にマウスまたはキーボードでの操作がない場合、自動的に省電力モー ドに移行します。 省電力モードに移行するまでの時間の設定方法は、次のとおりです。  **システムの省電力機能** Windows 2000のシステムの省電力機能には、スタンバイモードと休止状態があります。 ● スタンバイモード) **1** [コントロールパネル]を開き、[電源オプション]アイコンをダブルクリッ クする **2** [電源オプションのプロパティ]の[電源設定]タブの[システムスタンバ イ]で時間を選択する 初期値は「25 分後〕です。 省電力機能を設定しない場合は、[なし]を選択してください。  $\blacktriangleright$ ・システムをスタンバイモードにすると、モデム接続、LAN 接続は切断され、取り付けられて いる PC カード、USB 対応機器、i.LINK (IEEE1394)対応機器の動作は停止します。  $x \in \mathbb{R}$ 手動でシステムのスタンバイモードに移行させることもできます。 操作方法は次のとおりです。 ●キーボードのスリープスイッチを押す \* 109A キーボードの場合のみ キーボードのスリープボタンを押してスタンバイモードに移行させるには、[コント ロールパネル]の「電源オプション]の「詳細]タブにある「コンピュータのスリー プボタンを押したとき]で[スタンバイ]に設定しておいてください。初期値は[ス タンバイ]です。 ● [スタート] メニューからの実行 (1) [スタート] ボタンをクリックし、[シャットダウン] をクリックする ②[スタンバイ]をクリックし、[OK]ボタンをクリックする ●電源スイッチを短く押す 電源スイッチを短く押すことによってスタンバイモードに移行させることができます。 電源スイッチを 4 秒以上押すと電源が切れ、作成中のデータが消失するおそれがあり ますので、電源スイッチは短く押してください。 電源スイッチを押してスタンバイモードに移行させるには、[コントロールパネル] の「電源オプション]の「詳細]タブにある「コンピュータの電源ボタンを押したと き]で[スタンバイ]に設定しておいてください。初期値は[スタンバイ]です。

![](_page_46_Figure_1.jpeg)

![](_page_47_Figure_0.jpeg)

## **ディスプレイの省電力機能**

- **1** [コントロールパネル]を開き、[電源の管理]アイコンをダブルクリックする
- 2 「電源の管理のプロパティ1 の「電源設定1 タブの「モニタの電源を切る1 で時間を選択する

初期値は「15分後]です。

省電力機能を設定しない場合は、[なし]を選択してください。

### **ハードディスクドライブの省電力機能**

- **1** [コントロールパネル]を開き、[電源の管理]アイコンをダブルクリックする
- 2 [電源の管理のプロパティ]の [電源設定] タブの [ハードディスクの電源 を切る]で時間を選択する

初期値は「20分後〕です。 省電力機能を設定しない場合は、[なし]を選択してください。

#### aaaaaaaaaaaaaaaaaaaaaaaaaaaaaaaaaaaaaaaaaaaaaaaaaaaaaaaaa  **省電力モードからの復帰**

## **スタンバイモードからの復帰**

システムのスタンバイモードから復帰するには、次の操作を行なってください。

●電源スイッチを短く押す

電源スイッチを短く押すことによってスタンバイモードから復帰させることができます。 電源スイッチを 4 秒以上押すと電源が切れ、作成中のデータが消失するおそれがあり ますので電源スイッチは短く押してください。

●キーボード入力をする

ディスプレイまたはハードディスクドライブのスタンバイモードから復帰するには、次 の操作を行なってください。

●マウスを操作する

●キーボード入力をする

#### **休止状態からの復帰**

休止状態から復帰するには、次の操作を行なってください。

●電源スイッチを短く押す 電源スイッチを短く押すことによって休止状態から復帰させることができます。 電源スイッチを 4 秒以上押すと電源が切れ、作成中のデータが消失するおそれがあり ますので電源スイッチは短く押してください。

![](_page_49_Picture_0.jpeg)